## **Adding Sources & Creating a Works Cited via NoodleTools**

## 1. Go to NoodleTools

Have an account? **Sign in** to NoodleTools

Don't have an account? **Register** for one…

1. Go to NoodleTools.com > Choose "Sign In" > Then "Register".

2. Complete the registration.

Suggestion: use the same login info for NoodleTools as you use for the school computer. Personal ID (username): four letters of last name, three of first, two-digit grad year Password: the same password you use for the school computer or an ASB#

2. After you register or login, you will see a screen like this:

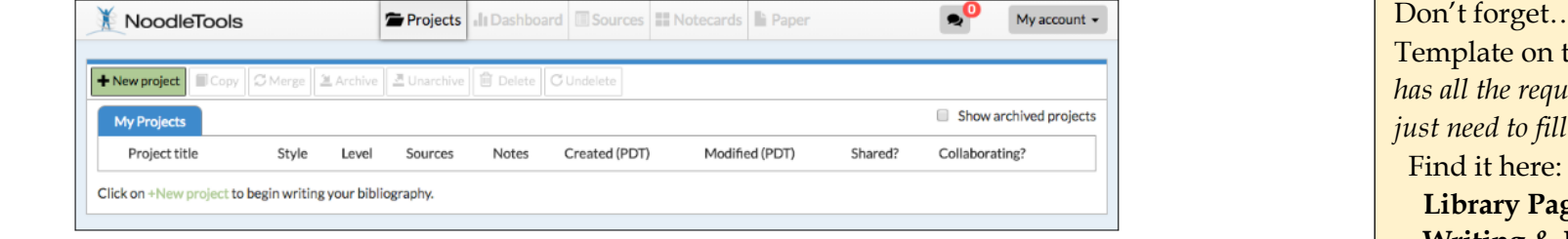

## . There is the MLA the library website *(it has all the required formatting; you in your info).*  **Library Page> Writing & Research> MLA Template Word or Google**

## 3. Create a new project.

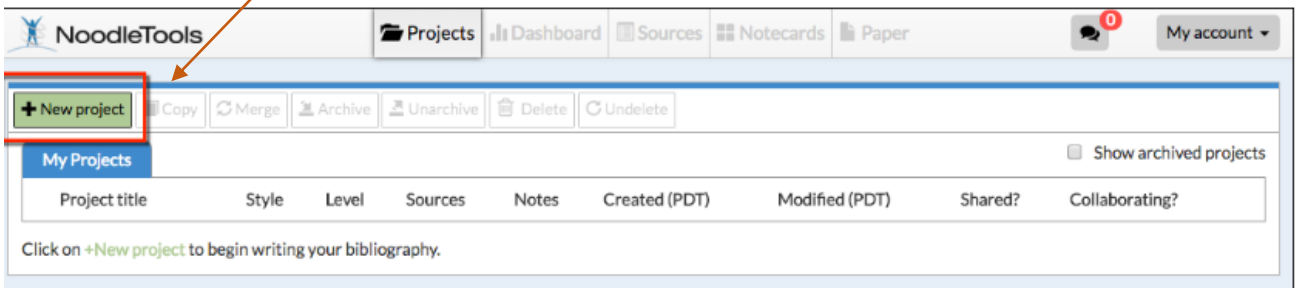

4. When the Create a New Project screen that pops up, enter a name for Create a new project your project, your choice.

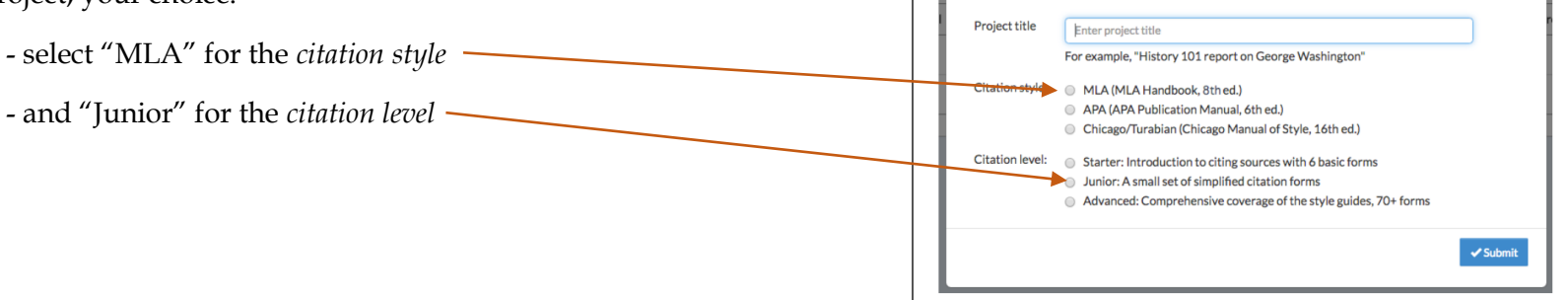

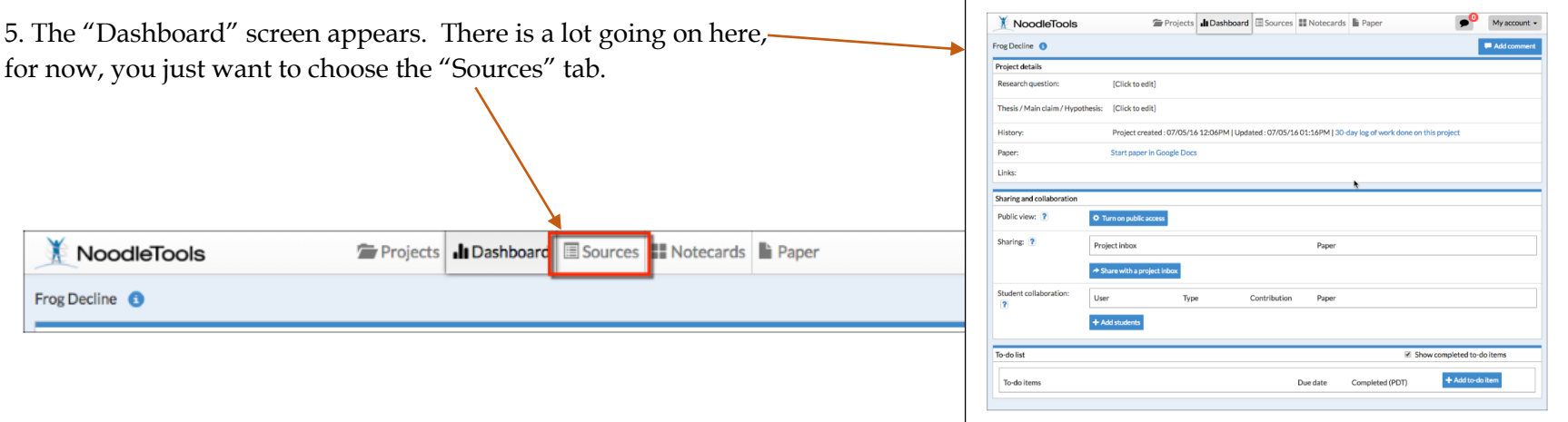

6. Add your sources.

a. Choose "Create New Citation" and select the source type then add needed info – see below for some tips.

b. How to add [an already formatted source](https://noodletools.freshdesk.com/support/solutions/articles/6000055004-how-to-use-quick-cite) *(all databases have a formatted source, this explains how to copy &paste the citation into your project).*

c. For **books**, if possible add the ISBN number (on the back of the book, usually starts with 978) here.

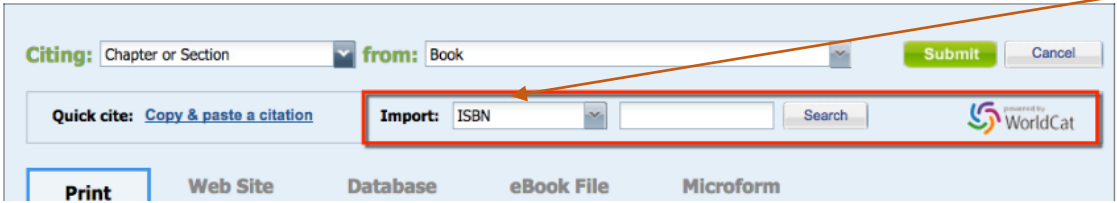

- Then click on "Select", "yes", "save" etc. a few times to generate the citation.
- If you cannot find the ISBN number, locate and fill in the required info in the boxes.

7. Create your Works Cited page and export it to Word (or [Google Docs](https://noodletools.freshdesk.com/support/solutions/articles/6000200149-how-to-export-sources-to-google-doc) - directions are here).

-*- Note: do NOT just copy and paste the citations from the NoodleTools list (or directly from the databases), the formatting will be lost!*

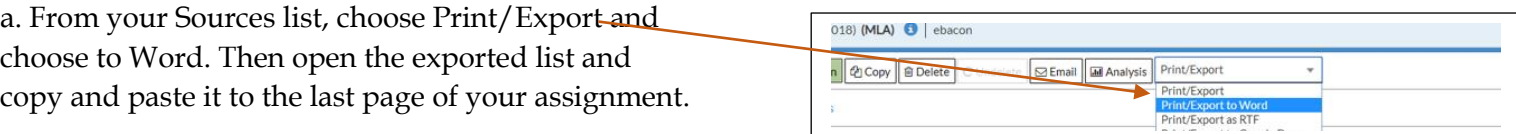